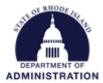

#### **Setting up Interagency Agreements with Federal Funds**

An Interagency Agreement with Federal Funds (IAA-FF) is defined as "Funds issued by a federal agency to a state agency (Prime Recipient Agency) that are then transferred in compliance with applicable federal award eligibility terms to another state agency (Administering Agency) to carry out part of the federal award received by the Prime Recipient Agency. Transfers to quasi-public corporations or state colleges are not considered as Interagency Agreements with Federal Funds" (A&C Enterprise Interagency Agreements with Federal Funds Policy).

IAA-FF's will be treated as child/subprojects in GMS

- Prime Recipient Agency, the prime recipient of federal funds, marks funds available for allocation to Administering Agency AND sends completed IAA-FF Tool to Administering Agency
- Administering Agency, the subrecipient of federal funds from Prime Recipient Agency, then creates the sub-project/child project with Prime Recipient Agency's allocation
- Either agency can create ad hoc tasks with workflow involving one or both agencies
- IAA-FF expenditures and federal revenue must be recorded in accordance with Part 6 of the <u>IAA-FF Policy</u>.
- Administering Agency subawards: Cannot make subawards from a child/subproject.
   Administering Agency could use Org Funding Source (<u>contact GMO</u>) to issue subawards from IAA-FF. Administering Agency's subawards would not be directly linked in GMS to the federal award.
- Transfers to quasi's and state colleges/universities should be treated as subawards in GMS and use the State as a Grantor workflow
- Operating expenditure reimbursements (e.g. DPS police details for federally funded construction projects) should be recorded as expenditure credits. Such expenditures are neither IAA-FF's, nor subawards.

Based on the description above, determine if you are Prime Recipient Agency or Administering Agency. Click on the title to navigate to your respective instructions:

Prime Recipient Agency – Federal prime grant recipient

Administering Agency – Subrecipient of federal funds via Prime Recipient Agency

Optional: Adding Tasks – for both Prime Recipient Agency and Administering Agency

Miscellaneous Tips

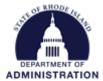

## Process for Prime Recipient Agency (Federal prime grant recipient)

Before starting this process, it will be helpful to have ready data for your federal award and the IAA-FF agreement with another state agency. To begin, navigate to the parent grant via *My Projects* or *Project Search* under the *Grant Management* tab.

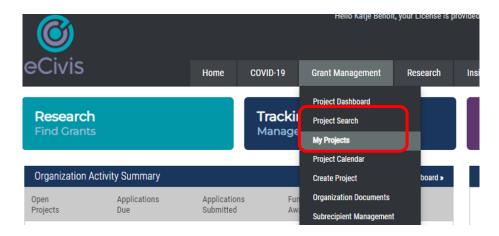

Select the umbrella Project to open up the Project Dashboard. Once in the Project Dashboard, select the *Grant Lifecycle* tab.

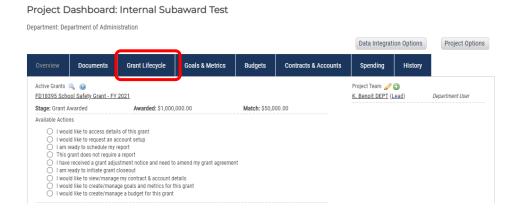

Under the Grant Awarded stage, select the View/Edit pencil icon

Grant Lifecycle Report

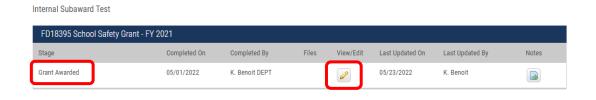

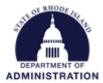

Scroll down to the *Allocation Option* section. Select "Yes" for "Are awarded funds to be available for Allocation to sub-projects?" The full amount of your award will auto-populate in the *Available for Allocation* field. Edit and enter the IAA-FF amount and any notes (Tip: if making multiple allocations, enter the total amount of all allocations).

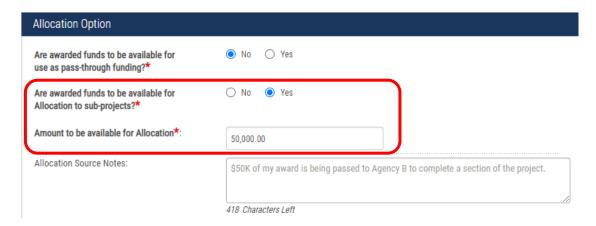

## Select the Department/Division receiving the IAA-FF

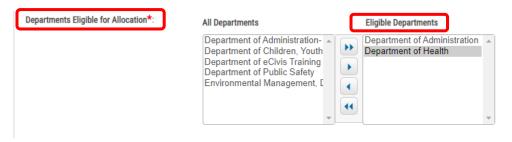

Click Save.

Via email, notify the subrecipient agency (Administering Agency) that they should create the sub-project and use the *GMS Sub-Project Setup Tool for IAA-FFs*. Includes:

- a. Grant Name
- b. Prime Recipient Agency contacts to include in sub-project Team
- c. Data for populating GMS fields

Once created, Administering Agency's sub-project will be visible in *My Projects* list of any team members.

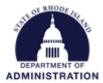

# Process for Administering Agency (subrecipient of federal funds via Prime Recipient Agency)

Have the IAA-FF agreement and the email with GMS fields from Prime Recipient Agency handy. Log into <a href="https://gn.ecivis.com/GO/gn\_home">https://gn.ecivis.com/GO/gn\_home</a>

Navigate to Research > Allocation Sources

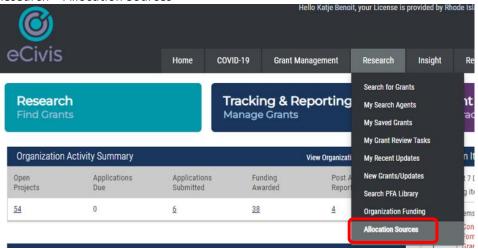

On the Allocation Sources page, enter the Grant Name in Search box

### **Allocation Sources**

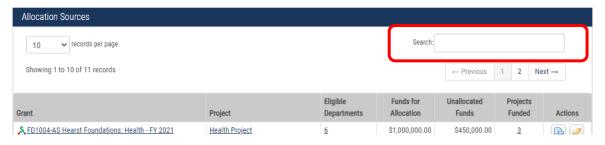

Scroll to the applicable Grant and select the Assign Allocation icon under Actions.

**Allocation Sources** 

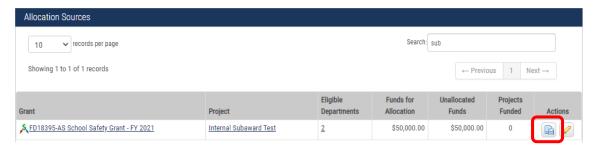

You can assign the allocation to a new or existing project in your Department

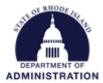

If applicable, refer to documents provided by Prime Recipient Agency for the remaining fields in this section. For the *Grant Tags* field, select *Interagency Agreement with Federal Funds*.

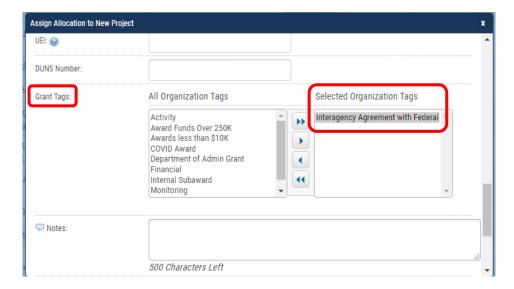

Once your IAA-FF is created as a sub-project in GMS, you can add additional team members, and complete the budget (keep/add line items for any naturals you expect to use, even if the budget is \$0 for the natural).

Navigate to *Grant Management > My Projects*. Select the applicable project.

Add team members by clicking the green plus symbol on the right side of the Project Dashboard

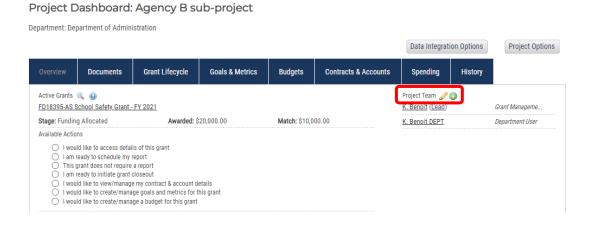

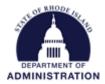

Use the pencil icon to change "view" access to "edit" access, as appropriate. Note: edit access is required for Prime Recipient Agency users to view the budget and complete tasks

#### Team Member Settings

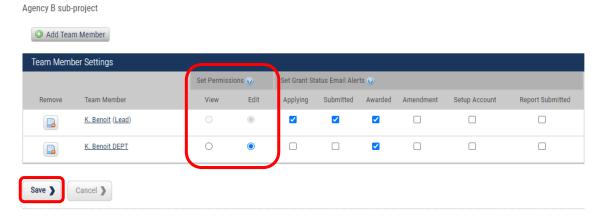

## Build the budget by clicking the Budgets tab in your Project Dashboard

#### Project Dashboard: Agency B sub-project

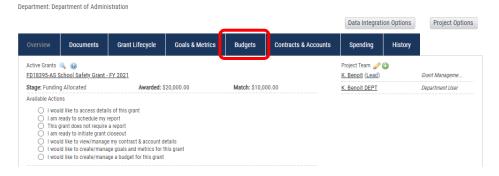

Select *RI Non Construction* (or *RI Construction*) budget template from the drop-down and hit "Save & Close"

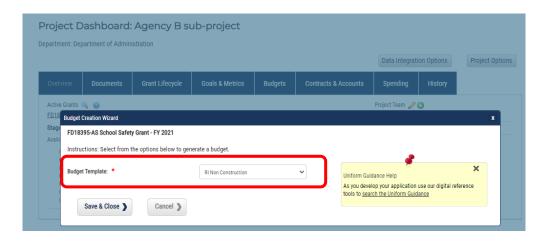

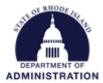

Enter amounts in the *Units* and *Unit Cost* columns of the row with the corresponding natural Click the *Save* button under *Budget Settings* (to the left of the red padlock icon) When your budget is final, click the red padlock icon to lock the budget and allow transactions to be mapped over from RIFANS.

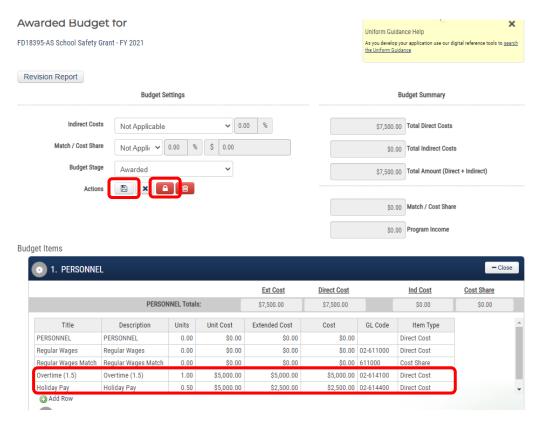

Making subawards with IAA-FF Funds: Administering Agency should contact GMO using the <u>GMS User Support Form</u> and selecting "Non-Federal Funding Source Set Up" from the *Type of Issue* dropdown, since GMS does not support issuing subawards from a child/subproject.

The following information will be requested in the form:

- Funding Source Title
- Account Source
- Line Sequence
- Amount Set Aside for Subawards
- Associated GMS Department(s)
- Name of Associated GMS Users

The GMO will then create the Org Funding Source and notify the agency when it is available to be attached to a subaward solicitation.

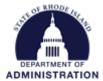

## Optional: Adding Tasks - for both Prime Recipient Agency and Administering Agency

The Task feature can be used to:

- Request reimbursement from Prime Recipient Agency (Task feature does NOT connect to RIFANS.)
- Request amendments to the IAA-FF, or notify Prime Recipient Agency of a change
- Report monthly/quarterly spending to Prime Recipient Agency (Project Team member can also pull spending reports from the budget tab.)
- Report reimbursements received
- Attach closeout documents
- Attach files/reports

## Simple Tasks have two roles:

- 1. User that creates the task
- 2. Assigned To user or group the task is assigned to. The user that creates a task may assign it to themself, to another user, or to a group. Assigned users are responsible for completing the task, and marking it Done.

#### Advanced Tasks have a third role:

- 3. *Approver* user or group able to approve, reject, or request additional information. Approvers do not have access to the task until the *Assigned* users have marked it *Done*.
- 1. Add New Group (Note: User Groups can only be set up by DMAH users) for IAA-FF task workflow

a. Navigate to Administration > Group Manager

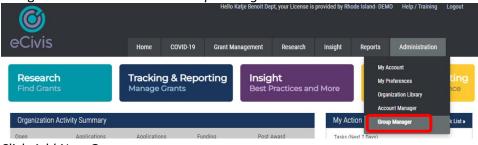

b. Click Add New Group

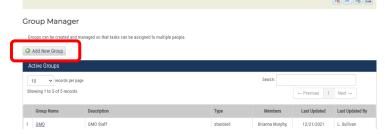

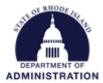

c. Select options that best align with IAA-FF needs (Tip: Make the Group Name self-explanatory)

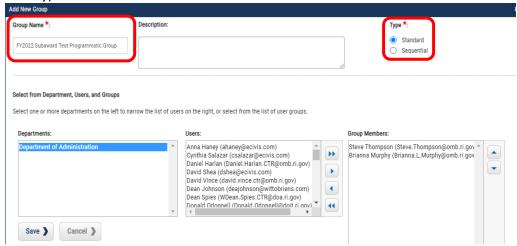

# For Type:

Standard – All group members will see the task at the same time, and any user can respond to the task

Sequential – The first person listed in the group will see the task first, once they review, it will be sent to the second person listed. (In this screenshot example, the task will go to Steve to review and once complete, will then go on to Brianna).

#### 2. Add Task

a. From your Project Dashboard, select *I am ready to schedule my report*. If reports have been submitted in the past, this option will read "*I want to update my scheduled reports*"

Project Dashboard: Agency B sub-project

Department: Department of Administration

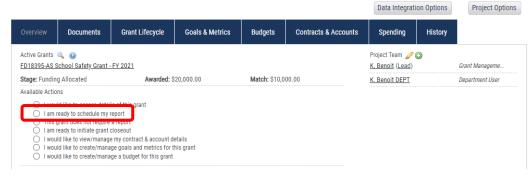

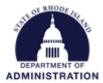

b. Click Schedule New Report

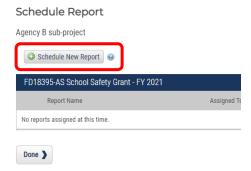

- c. Select options that best align with IAA-FF needs, and work through the prompts to set up your task
  - i. Select Advanced if:
    - 1. Task is required (blocks the grant from moving to closeout if the task has not been completed)
    - 2. Task repeats
- 3. Complete Tasks

At the bottom of your Project Dashboard, you can see all pending tasks, when they are due, and who they are assigned to.

a. Click the box under *Done* (available if assigned to you)

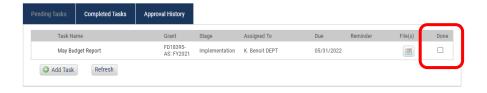

- b. Follow steps to complete the task
- c. Completed tasks can always be viewed for reference. At the bottom of your Project Dashboard, select *Completed Tasks* tab. A page with all submitted tasks will open, including the attached files, notes, and additional information.

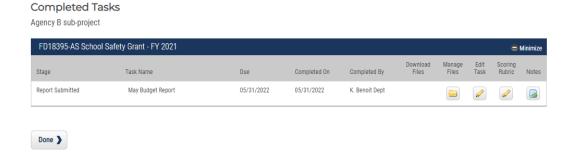

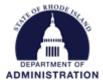

# **Miscellaneous Tips**

- GMS RIGID will populate overnight. If you login the next day, you will see it in the *Internal Grant ID* field. RIFANS RIGID will populate the day after that.
- In RIFANS, search for the line sequence (not agency code) when selecting a RIFANS RIGID for SFRF projects.
- In your GMS budget, keep/add line items for any naturals you expect to use, even if the budget is \$0 for the natural. When adding naturals, in the GL Code field, be sure to enter Account Source-Natural (e.g. 02-654130).
- If you don't have a line sequence assigned yet, you can still award yourself the grant, and at a later date, go back and enter the line sequence in the *Internal Grant Name* field in the Contracts & Accounts tab in the Project Dashboard. Make sure the line sequence is entered <u>before</u> transactions start.